- 1. Отправляетесь по ссылке олимпиады (в соответствии с языком) http://i.volsu.ru/moo/mod/….. (общая ссылка http://i.volsu.ru/moo/course/view.php?id=83 )
- 2. Выбираете гостевой доступ и нажимаете «зайти гостем»

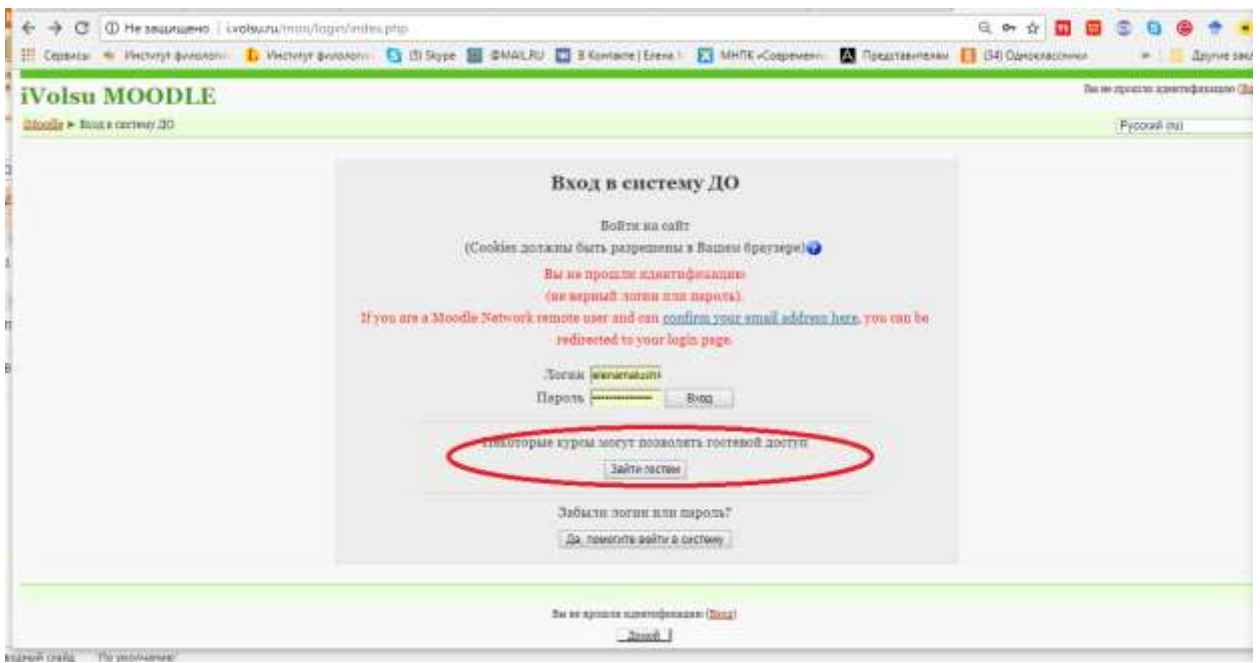

- 3. Вы должны принять Пользовательское Соглашение. Вы согласны? нажимаете «ДА»
- 4. Открываете нужное задание

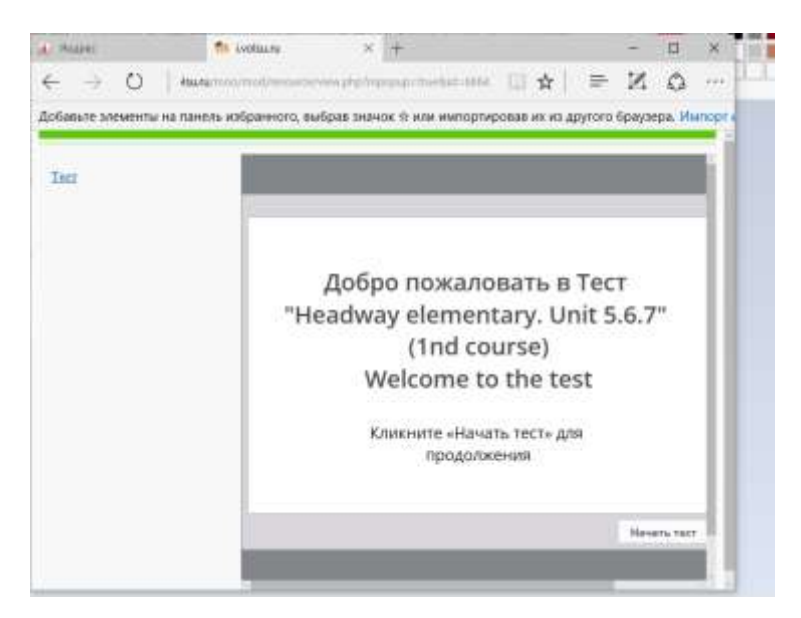

5. Следуете инструкциям. Не забудьте в конце нажать «Отправить результаты» - «Да», «Отправить все»,«Завершить». Все результаты автоматически попадают на почту жюри для оценки. Если Вы беспокоитесь, можете сделать скриншот слайда с % выполнения.